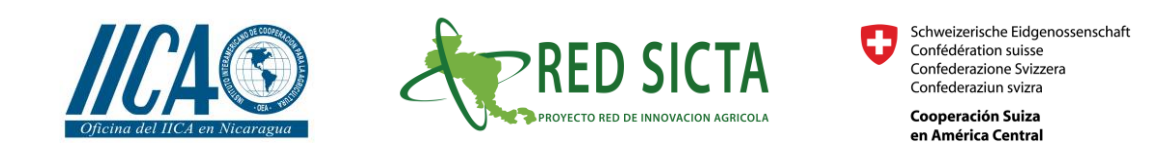

# **Observatorio de Innovaciones Tecnológicas en las cadenas de Maíz y Frijol para la Región Centroamericana.**

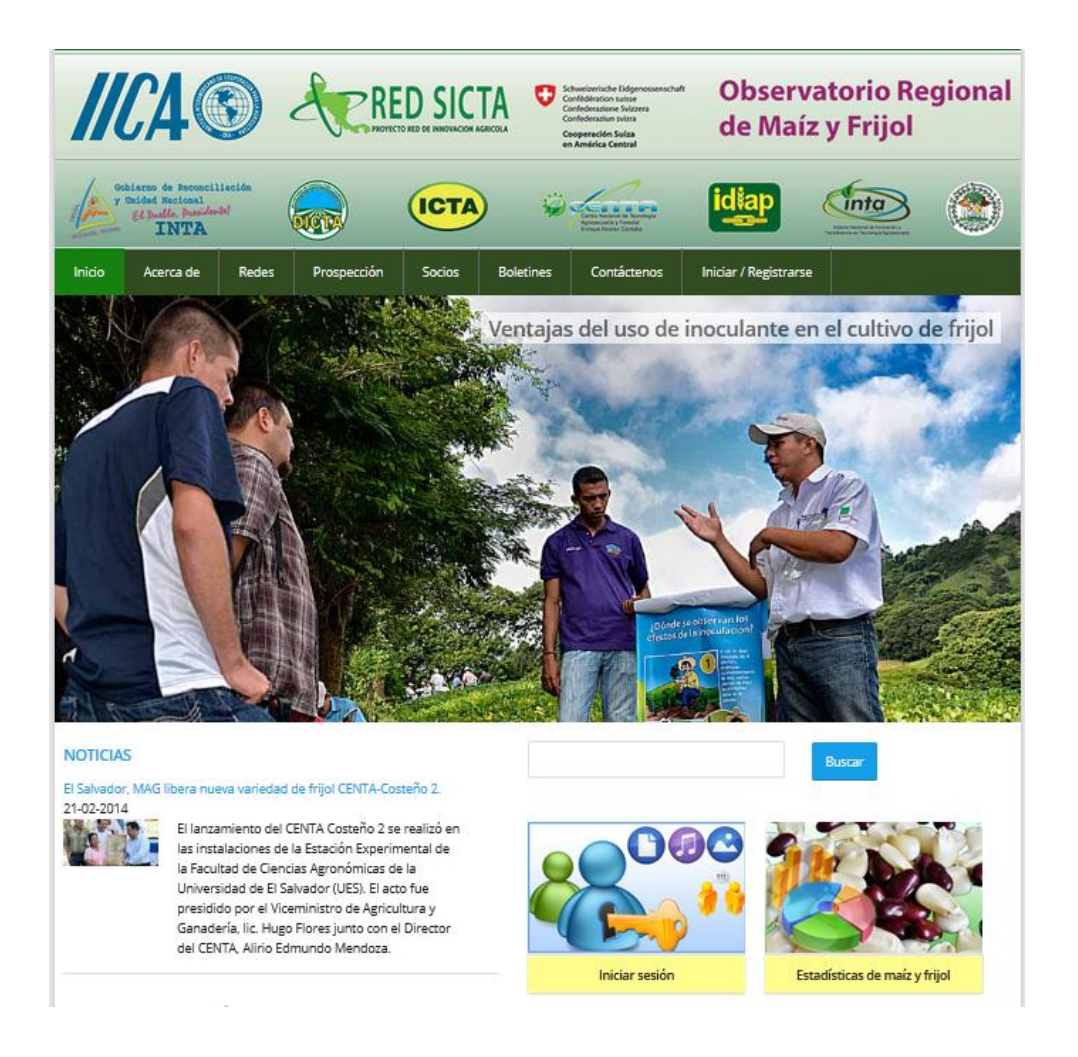

# **MANUAL DE USUARIO**

Febrero de 2014.

# Contenido

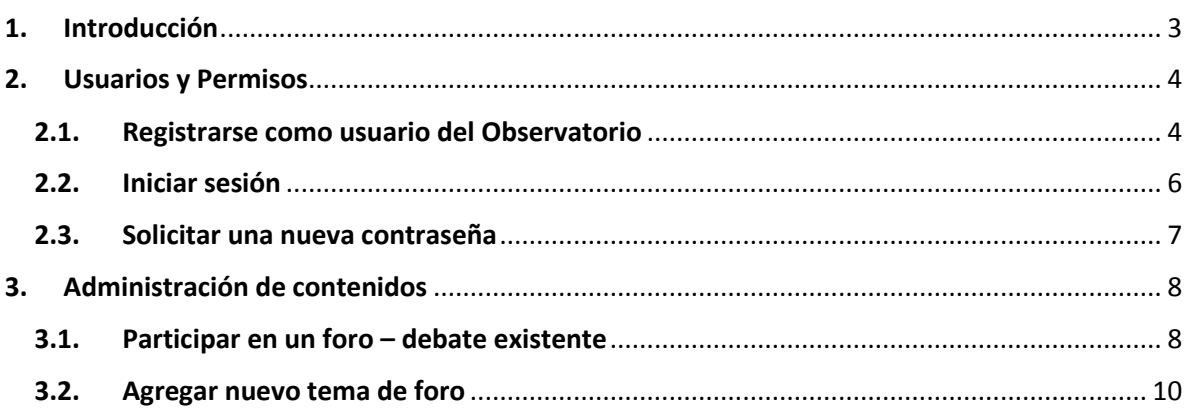

# <span id="page-2-0"></span>1. Introducción

El observatorio estará orientado a evidenciar más los fenómenos del desarrollo tecnológico agrícola sustentándose bajo una plataforma informática, que promueve la vinculación y el dialogo interactivo entre los diversos actores e instituciones que participan en el desarrollo de las cadenas de maíz y frijol, para ello esta herramienta facilita el acceso a datos, información y experiencias sobre innovaciones tecnológicas de los diferentes eslabones de la cadena, así como de indicadores de mercado, rendimientos, proyecciones, entre otros, que permitan una acertada medición de la situación de la producción del maíz y frijol en la región.

Los instrumentos que se promueven en el marco del observatorio son: bases de datos numéricas, principalmente con indicadores sociales, económicos y agro productivos, directorio de actores, calendario de eventos de INIAS y actores de los SNITTAS sobre difusión y/o capacitación en tecnologías para las cadenas de maíz y frijol, bases de datos documentales (libros, artículos científicos, memorias de congresos, tesis, boletines y otra literatura gris de valor), bases de datos de patentes, mapas interactivos, noticias, foros, wikis, blogs, y aprendizaje en línea.

Si usted forma parte de los usuarios registrados a parte de consultar información también podrá crear o editar páginas en el observatorio (Foro, Noticia, Evento, entre otros) en el formulario correspondiente, la información se enviará para su publicación inmediata (en algunos casos será revisada antes de publicar).

Esta guía de usuario explica en detalle los pasos necesarios para llevar a cabo la tarea mencionada en el párrafo anterior.

## <span id="page-3-0"></span>2. Usuarios y Permisos

En el Observatorio la administración / edición de la información se hace de manera dinámica y en tiempo real (los cambios se reflejan automáticamente en los contenidos publicados).

**Usuarios registrados:** son los que disponen de un nombre de usuario y contraseña con la cual pueden acceder al observatorio e iniciar sesión. Pueden publicar contenido, contactar a otros usuarios registrados, participar en cursos en línea, entre otros. Las áreas a las cuales tendrán acceso son restringidas en dependencia a los permisos otorgados (grupo de usuarios al que pertenece la cuenta).

### <span id="page-3-1"></span>2.1. Registrarse como usuario del Observatorio

- 1. Digite en su navegador la dirección del Observatorio **www.observatorioredsicta.info**
- 2. Para registrarse en el observatorio debe dar clic en el botón de acceso "Iniciar sesión" o dé clic en el menú "Iniciar / Registrarse" en la parte superior derecha de la página.

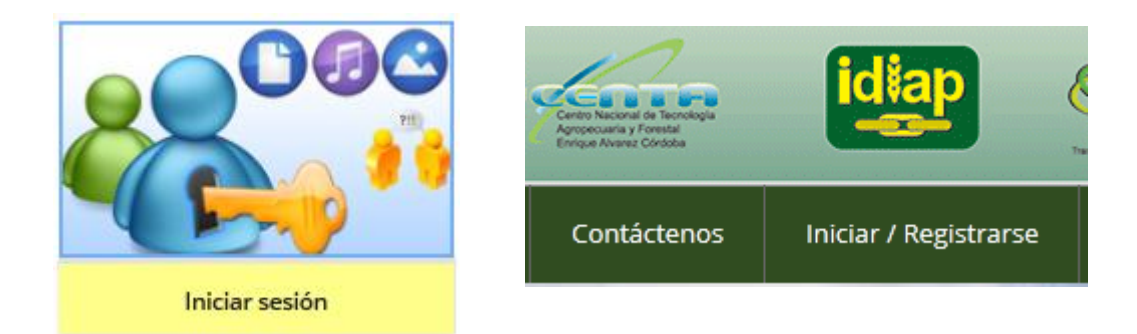

3. Será direccionado a la página de inicio de sesión del observatorio, en dicha página puede efectuar tres operaciones: Crear nueva cuenta (Registrase), Iniciar sesión (si es un usuario registrado) y Solicitar una nueva contraseña (debe ingresar el correo electrónico con el que abrió la cuenta del observatorio).

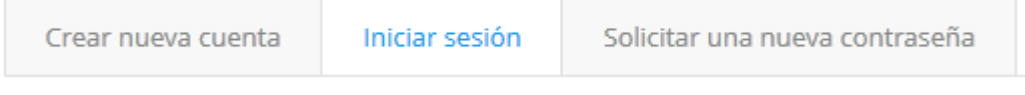

4. Dé clic en la pestaña "Crear nueva cuenta" y proceda a registrarse, para ello debe completar los siguientes datos.

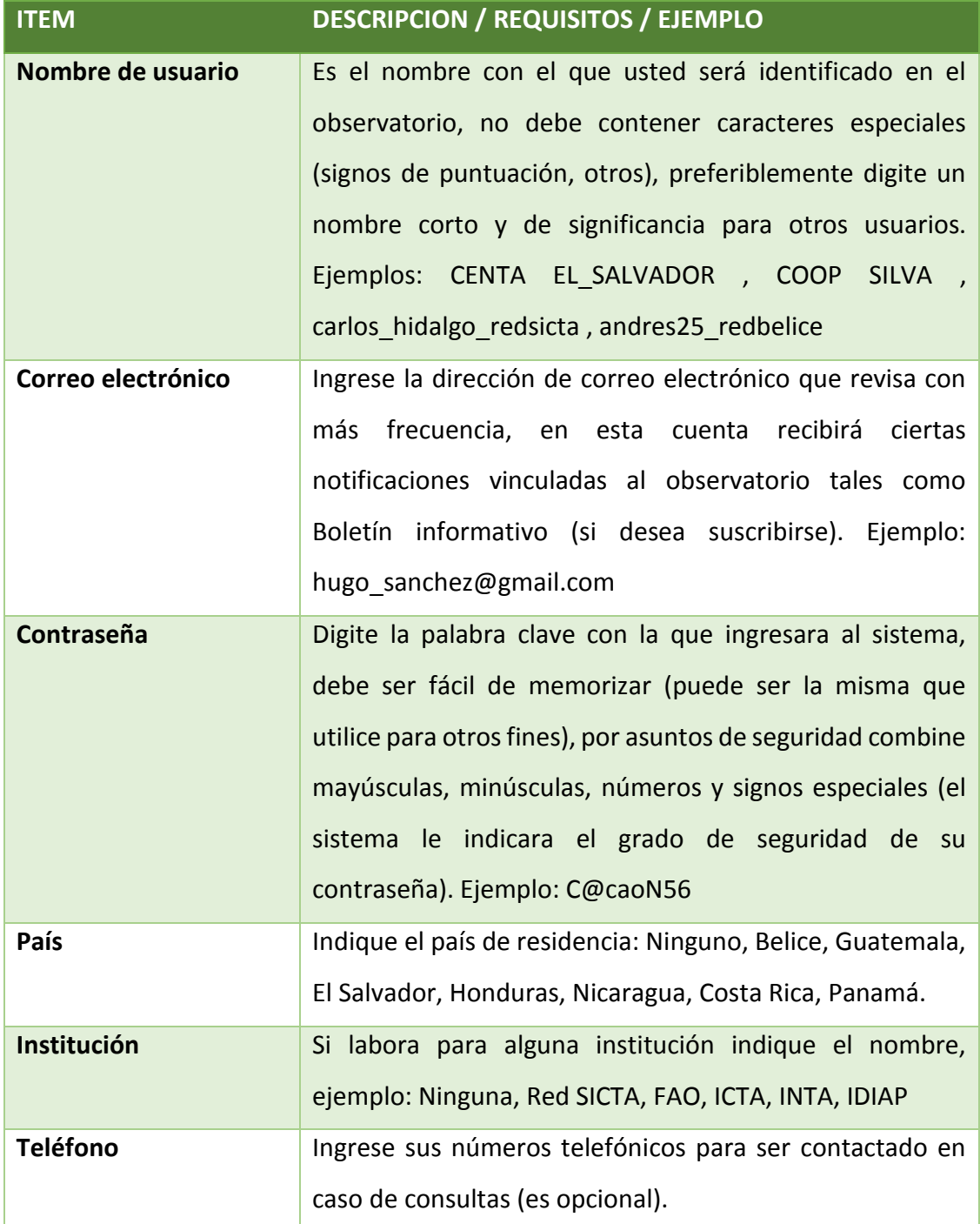

5. Una vez completado los datos proceda a dar clic en el botón "Crear nueva cuenta" ubicado en la parte inferior izquierda de la página.

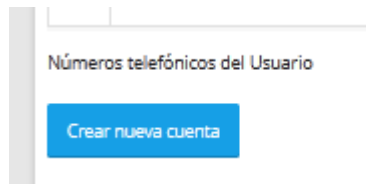

6. Una vez que su cuenta haya sido aprobada por el administrador del Observatorio recibirá notificación a la dirección de correo electrónico digitado, dicho correo confirmará que usted es un usuario registrado y puede proceder a iniciar sesión en el Observatorio.

Gracias por solicitar una cuenta de usuario. Actualmente su cuenta está pendiente de autorización por el administrador del sitio. Mientras se autoriza, se envió a su dirección de correo un mensaje de bienvenida con instrucciones adicionales.

## <span id="page-5-0"></span>2.2. Iniciar sesión

Una vez registrado en el Observatorio puede proceder a iniciar sesión (para descargar documentos, leer artículos y la mayor parte de opciones no necesita iniciar sesión para acceder). Puede iniciar sesión para los siguientes casos:

- Desea participar en un Foro Debate.
- Contactar a otro usuario registrado.
- Comentar un artículo, publicación, noticia.
- Acceder a cursos en línea.
- 1. Para iniciar sesión debe dar clic en el botón "Iniciar Sesión" estando en la página de inicio (sino lo está dé clic en el menú "Inicio" en la parte superior) o de clic en el menú "Iniciar / Registrarse".
- 2. Digite su nombre de usuario y contraseña, luego clique en el botón "Iniciar Sesión".

#### **OBSERVATORIO DE INNOVACIONES TECNOLOGICAS EN LAS CADENAS DE MAÍZ Y FRIJOL**

#### Cuenta de usuario

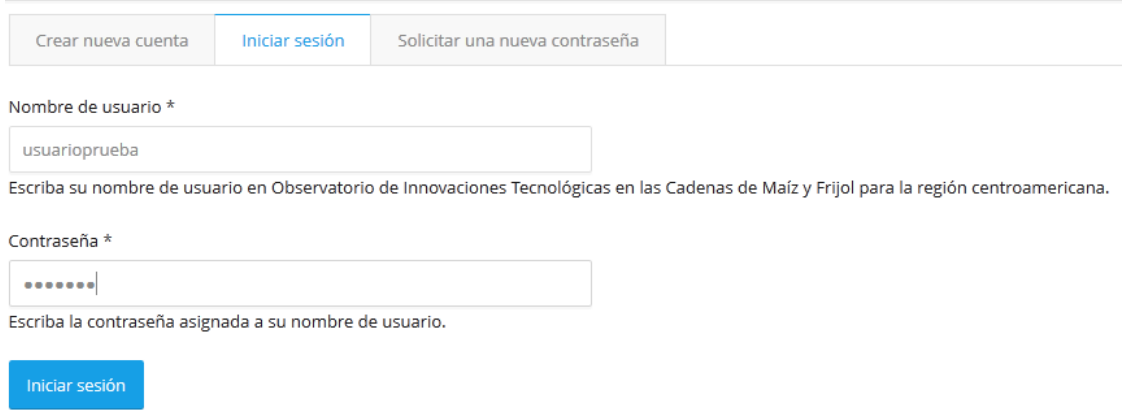

### <span id="page-6-0"></span>2.3. Solicitar una nueva contraseña

- 1. Si olvido la contraseña de su cuenta de usuario debe dar clic en el botón "Iniciar Sesión" estando en la página de inicio (sino lo está dé clic en el menú "Inicio" en la parte superior).
- 2. Dé clic en la pestaña "Solicitar una nueva contraseña", digite la dirección de correo electrónico con la que se registró en el sistema.

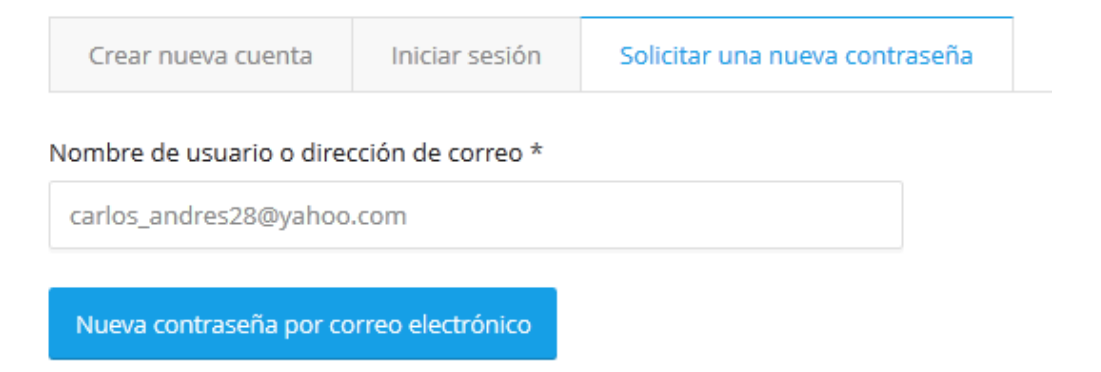

3. Dé clic en el botón "Nueva contraseña por correo electrónico". Se enviará a su cuenta de correo una nueva contraseña, con ella inicie sesión en el Observatorio y proceda a configurar una nueva contraseña para su cuenta.

# <span id="page-7-0"></span>3. Administración de contenidos

Para poder efectuar las operaciones que se describen en este apartado deberá estar registrado en el sistema e iniciar sesión.

### <span id="page-7-1"></span>3.1. Participar en un foro – debate existente

- 1. Inicie sesión con su cuenta de usuario.
- 2. Estando en la página de inicio (sino lo está dé clic en el menú "Inicio" en la parte superior) dé clic en el botón "Foro, discusión, debate".

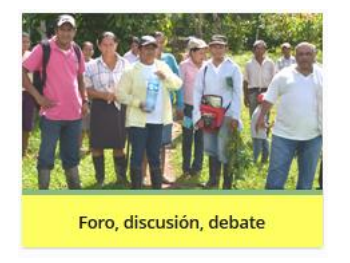

3. Será re direccionado a una nueva página en la cual podrá ver los temas a debatir.

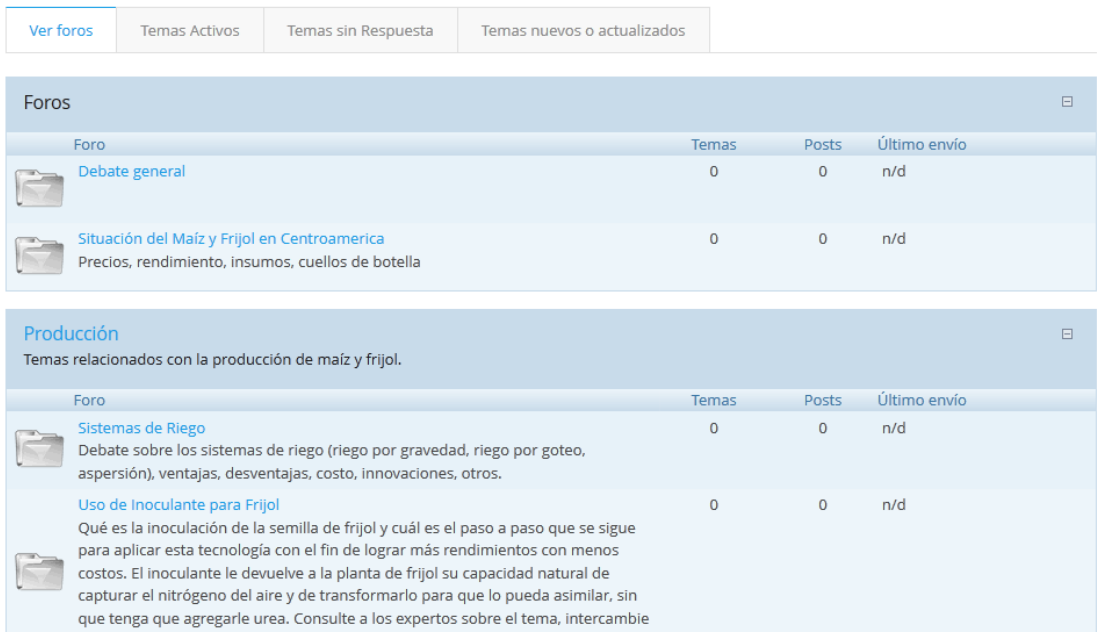

- 4. En la parte superior dispone de las siguientes opciones:
	- **Ver foros:** Lista todos los temas de debates del Observatorio.
	- **Temas Activos:** lista los temas más recientes del foro, excluye los temas

cerrados por los moderadores.

#### **OBSERVATORIO DE INNOVACIONES TECNOLOGICAS EN LAS CADENAS DE MAÍZ Y FRIJOL**

- **Temas sin Respuesta:** son aquellas temáticas que no han recibido comentarios de otros usuarios.
- **Temas nuevos o actualizados:** lista los temas recientemente incorporados en el foro, así como los que han recibido comentarios recientes.
- 5. Para debatir sobre una temática seleccione en la lista el tema del cual desea debatir,

dé clic en el nombre y proceda a dejar su opinión sobre el tema en cuestión.

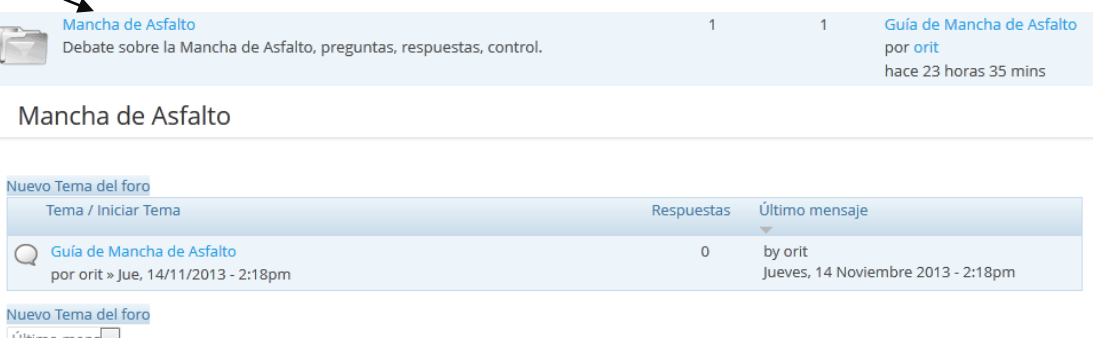

6. Dé clic nuevamente sobre el tema de debate y proceda a dar su opinión. Dé clic en

el botón "Guardar" para proceder a publicar su comentario.

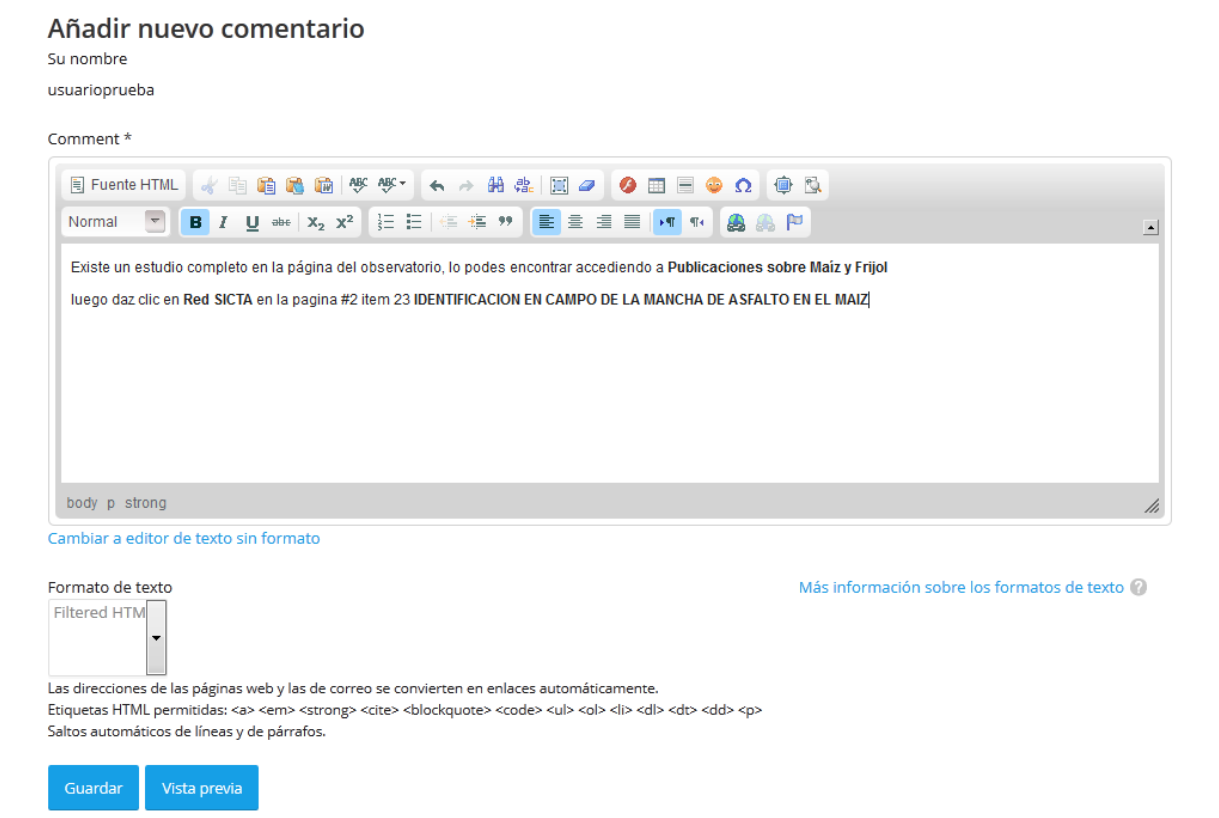

## <span id="page-9-0"></span>3.2. Agregar nuevo tema de foro

- 1. Inicie sesión con su cuenta de usuario.
- 2. En la barra de menú situada en la parte superior izquierda de la página sitúese en "Agregar contenido" y luego dé clic en "Tema del Foro".

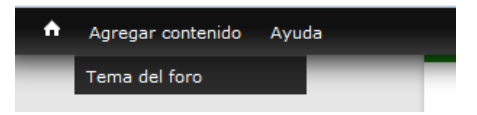

3. Introduzca el nombre el "Asunto", seleccione el foro donde apresurará el tema (debe seleccionar uno de los Foros existentes), a continuación proceda a describir el tema sobre el que desea debatir.

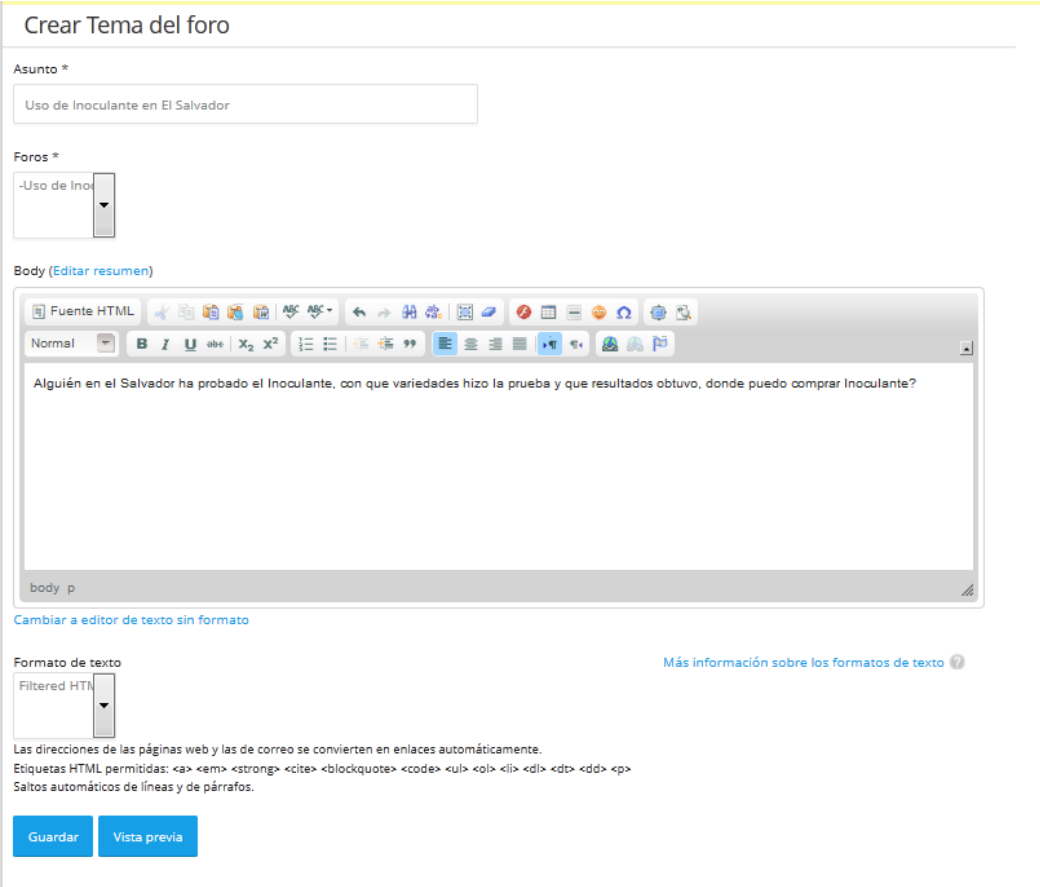

4. Dé clic en el botón "Guardar" para publicar abrir un espacio en el foro.